Si resultas beneficiaria o beneficiario, te depositaremos un centavo para verificar que la CLABE interbancaria que registraste en **SUBES** es correcta y está activa.

Revisa constantemente el apartado **Mensajes** para saber el estatus del pago :

. . . . . . . . .

#### **\*Corrige tu CLABE del 06 al 10 de junio de 2022.**

¿Estudias en Aguascalientes, Durango, Hidalgo, Oaxaca, Quintana Roo o Tamaulipas? Por esta ocasión y, debido al proceso electoral, podrás realizar la corrección **del 11 al 15 de julio de 2022.**

Los depósitos del centavo comenzarán a partir de la publicación de los resultados y solo se realizarán a quienes hayan resultado beneficiarias o beneficiarios .

## **¿Qué es el depósito del centavo y cuándo se realiza?**

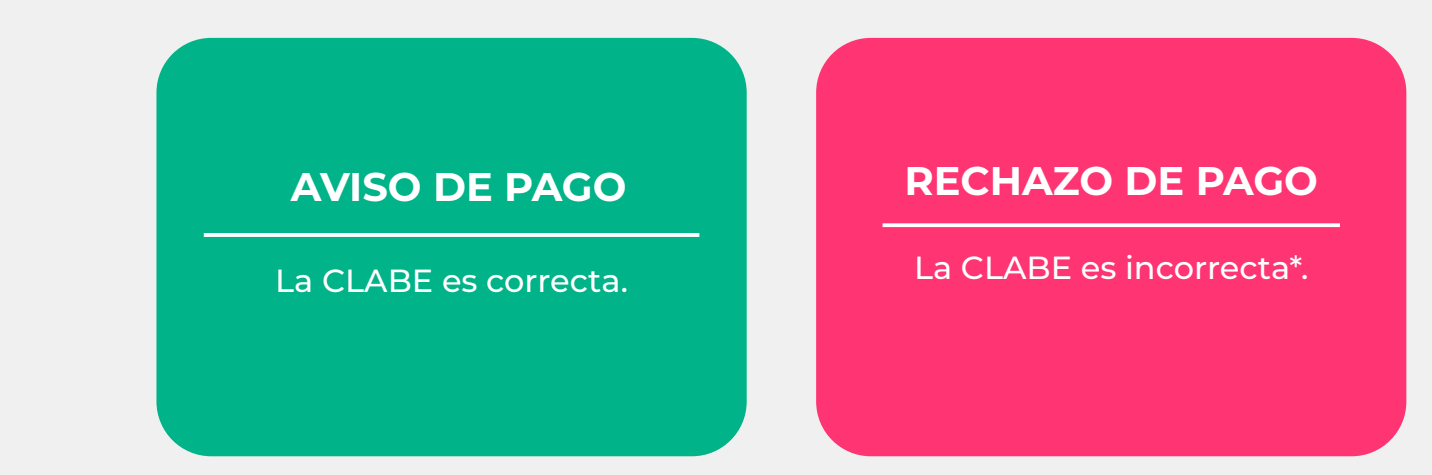

¿Estás segura o seguro de querer cancelarla? **Sigue estos pasos:**

- **1.** Ingresa a SUBES con tu CURP y contraseña
- **2.** En el apartado Historial de solicitudes da clic en **Cancelar**
- **3.** Introduce el captcha
- **4.** Confirma que quieres cancelar la solicitud
- **5.** Verás el estatus **Cancelada**

# **1. ¿Qué es el Sistema Único de Beneficiarios de Educación Superior y para qué sirve?**

El Sistema Único de Beneficiarios de Educación Superior **(SUBES)** es una **plataforma digital** en la que **puedes registrarte para solicitar una Beca para el Bienestar Benito Juárez de Educación Superior (Jóvenes Escribiendo el Futuro)** una vez que la Institución Pública de Educación Superior (IPES) a la que perteneces reporte tu información escolar.

Para postularte, debes ser alumna o alumno de licenciatura o técnico superior universitario con una inscripción en el periodo escolar vigente en alguna Institución Pública de Educación Superior (IPES) y cumplir con los requisitos que se indican en las Reglas de Operación 2022 del Programa Jóvenes Escribiendo el Futuro.

**¿Cómo recupero mi contraseña en SUBES?**

**¿Cómo cambio el correo electrónico que registré en SUBES?**

La ficha escolar contiene la información que la Institución Pública de Educación Superior en donde estudias reporta en el SUBES para que puedas solicitar la Beca para el Bienestar Benito Juárez de Educación Superior (JEF). Contiene los siguientes datos:

**IMPORTANTE:** Por cada institución en la que estés inscrita o inscrito tendrás una ficha escolar, para solicitar la beca deberás seleccionar **solo una ficha.**

¡Revisa tu nueva contraseña en el correo electrónico que registraste previamente en SUBES!

> **RECOMENDACIÓN:** En **Perfil**, elige **Cambio de contraseña** para crear una de tu elección.

**IMPORTANTE:** Si no recuerdas o no tienes acceso al correo que registraste, debes acudir a tu institución escolar para actualizarlo.

> La CLABE interbancaria es un número de 18 dígitos numéricos y sin espacios que está asociado a tu cuenta de banco y permite realizar transferencias

Por este medio te depositaremos tu beca en caso de ser beneficiaria o beneficiario

Solicítala en sucursal, consúltala en tu app del banco o en tu estado de cuenta

**¿Ya la tienes?**  Registra tu CLABE Interbancaria en SUBES del 25 de abril al 13 de mayo o, si estudias en Aguascalientes, Durango, Hidalgo, Oaxaca, Quintana Roo o Tamaulipas, debido al proceso electoral, hazlo del 6 al 16 de junio de 2022

# **SUBES** Guida

Puedes cambiar o corregir tu CLABE del 6 al 10 de junio, pero, si estudias en Aguascalientes, Durango, Hidalgo, Oaxaca, Quintana Roo o Tamaulipas, debido al proceso electoral, tu periodo de corrección será del **11 al 15 de julio de 2022.**

Para hacerlo da clic en **Cambiar** en el apartado de **CLABE interbancaria.** 

¿Tu institución reportó tu información escolar y es correcta?

¡Imprime tu acuse! Es el comprobante de que registraste correctamente tu solicitud e indica el folio con el que podrás consultar tus resultados.

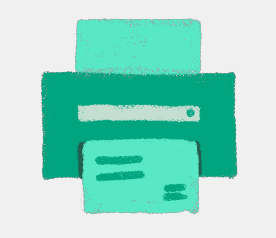

#### **¿Cómo solicitar una beca? 2.**

Es muy importante que revises constantemente el apartado **Mensajes** ya que ahí recibirás indicaciones e información acerca de tu solicitud.

Al finalizar, regresa a la sección **Solicitar esta beca** y en el **Historial de solicitudes** aparecerá:

Folio

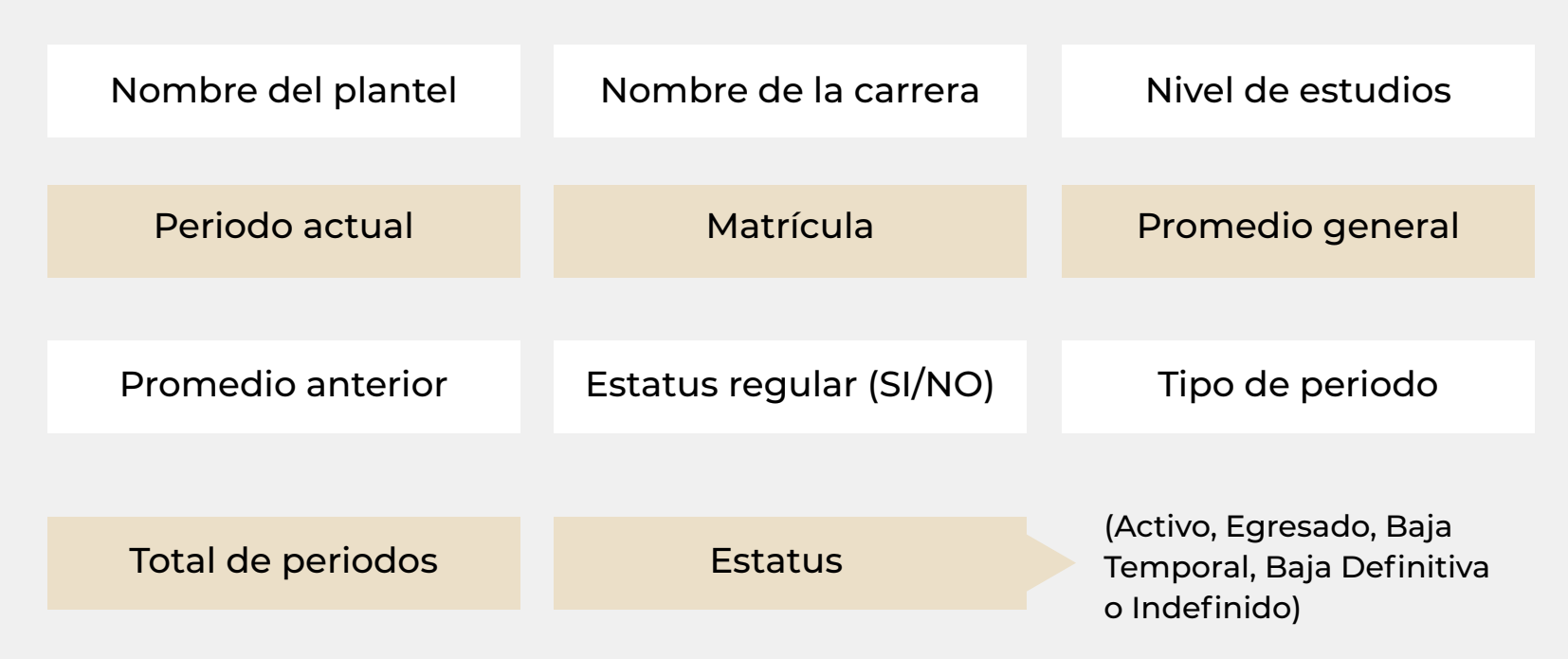

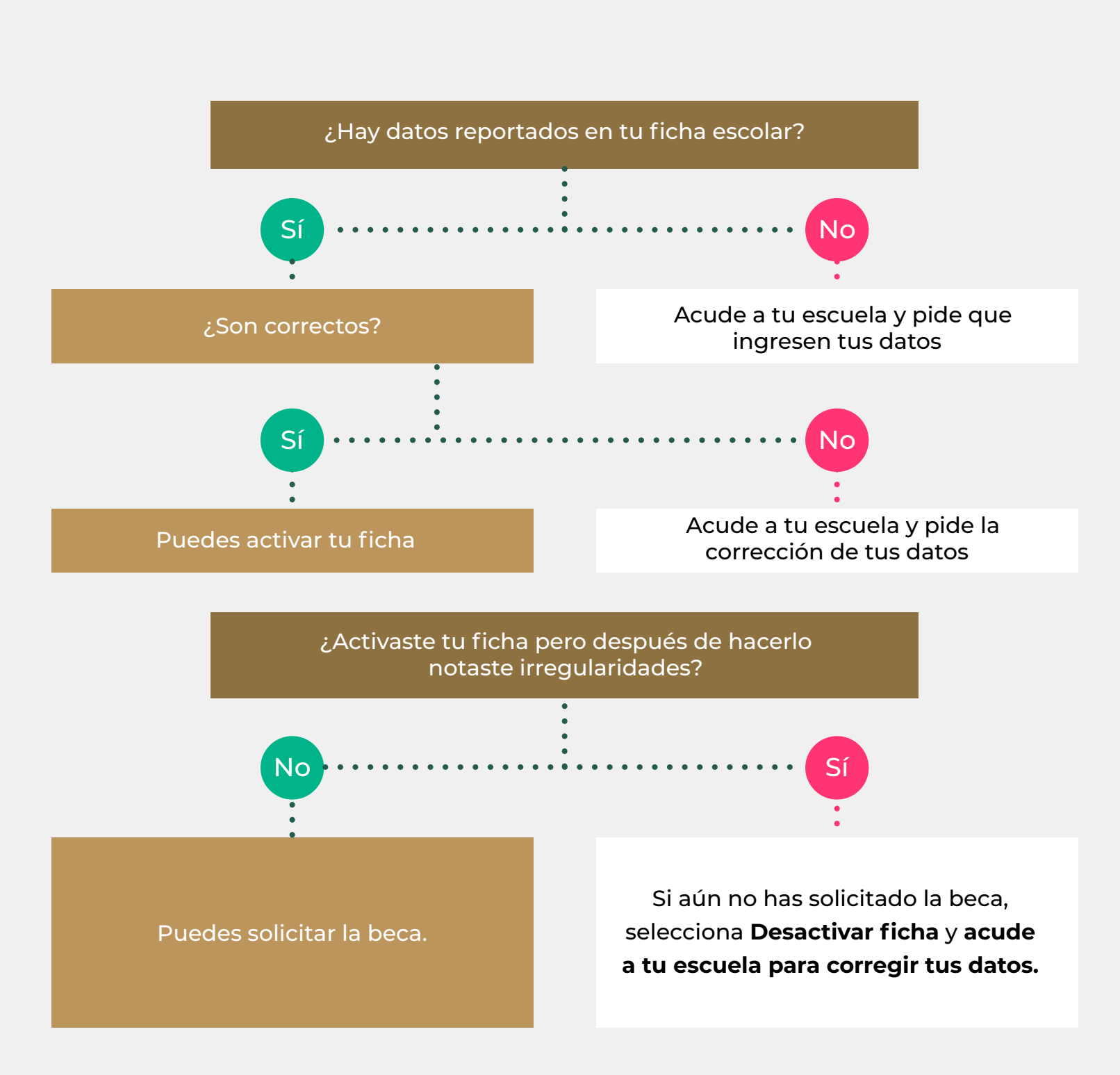

Beca o Programa al cual aplicaste

Vigencia **Acuse** Estatus Acuse

Estatus

Da clic en **Olvidé mi contraseña**

Inicia sesión con tu **CURP** y **contraseña**  en SUBES a través de **[subes.becasbenitojuarez.gob.mx](https://subes.becasbenitojuarez.gob.mx/)**

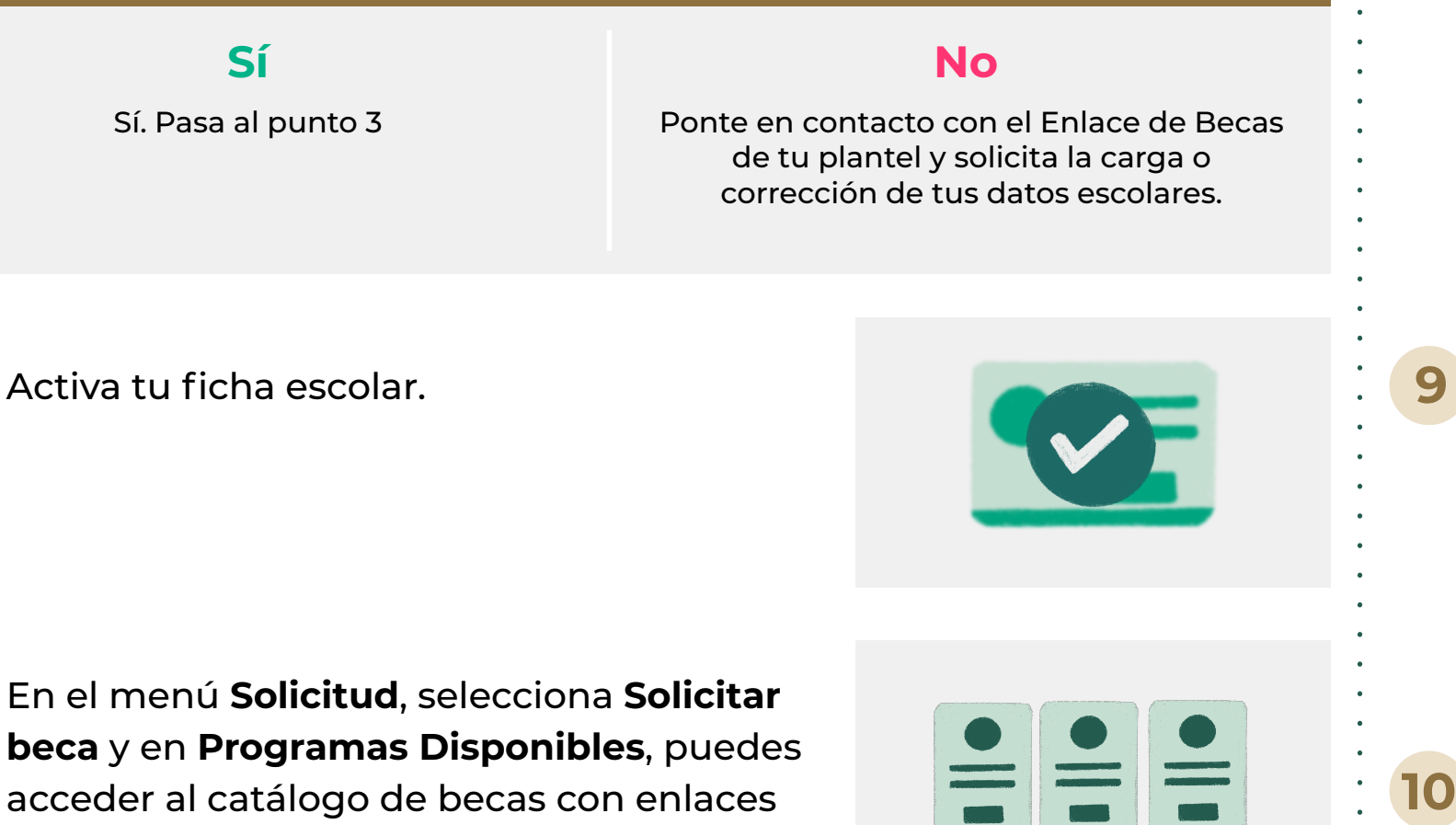

Crea un usuario en la página del SUBES con tu CURP vigente en la sección **[Regístrate aquí.](https://subes.becasbenitojuarez.gob.mx/registro/) 1**

- Inicia sesión con tu **CURP**  y **contraseña en SUBES** a través de **subes.becasbenitojuarez.gob.mx 1**
- En el menú **Perfil**, selecciona **CLABE interbancaria 2**
- **Selecciona la institución bancaria** a la que pertenece tu cuenta **3**
- **4 Ingresa tu CLABE** interbancaria
- **5** Da clic en **Cargar** y **Guardar**
- **¿Qué características debe tener mi cuenta bancaria? 7.**
- La cuenta debe estar activa
- Tú **debes ser el titular**
- Debe **permitir transferencias electrónicas, retiros y depósitos** mayores al monto total de la beca
- Debe pertenecer a un **banco dentro del territorio nacional**
- **No se aceptan** cuentas de "IXE", "Banco Walmart", "Banco Ahorro Famsa" o "Cuenta Efectiva Jóvenes de Bancoppel" ni tipo "Monedero electrónico"
- **No debe tener límite** de depósitos al mes
- No debe ser una cuenta de inversión

Inicia sesión y en el apartado de **Información Escolar** verifica que la información que tu plantel haya reportado en tu ficha escolar sea correcta y esté actualizada. **2**

MAHR970617HDFRRG

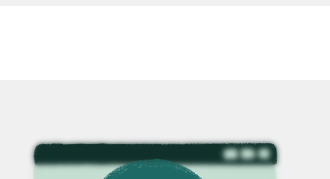

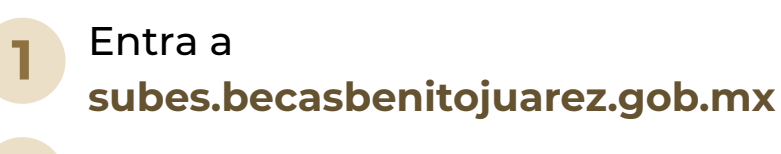

Ingresa tu CURP **3**

para conocer sus detalles y requisitos.

Si ya cuentas con un apoyo, revisa su compatibilidad con la Beca para el Bienestar Benito Juárez de Educación Superior (Jóvenes Escribiendo el Futuro).

> En el menú **Perfil**, elige **Cambio de correo 2**

Escribe un **nuevo correo electrónico,**  confírmalo e **ingresa tu contraseña 3**

Da clic en **Guardar** y si la actualización fue correcta, verás un mensaje de confirmación **4**

 $X$   $X$   $X$   $\Gamma$   $L$   $B$   $E$   $E$ 

Recuerda guardar tu información en cada una de las pestañas para no perderla. Si lo hiciste correctamente, éstas cambiarán a un color oscuro.

Si no conoces tu CURP puedes consultarla en <https://www.gob.mx/curp/>

> Si completaste exitosamente todos los campos, el estatus deberá ser **Finalizada**, si, en cambio, te aparece **Solicitud en captura**, verifica los campos que te falta llenar para concluir el proceso.

Una vez que hayas elegido la Beca para el Bienestar Benito Juárez de Educación Superior (Jóvenes Escribiendo el Futuro), selecciona el botón **Solicitar esta beca** y confirma dando clic en **Aceptar.**

### **¿Qué es y cómo registro mi CLABE interbancaria en SUBES? 6.**

Llena completamente la Cédula de información dividida por pestañas.

# **3. ¿Qué es la ficha escolar y para qué sirve?**

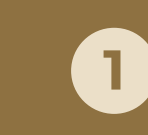

**2**

**3**

**6**

**8**

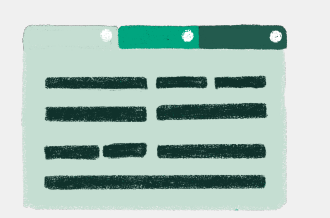

**4**

**5**

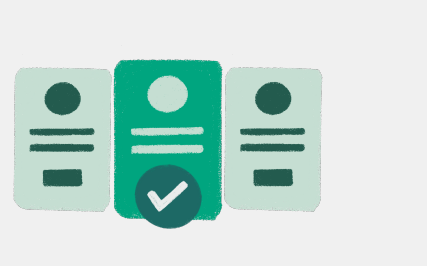

**4.**

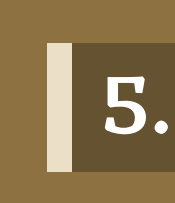

Este Programa es público, ajeno a cualquier partido político. Queda prohibido el uso para fines distintos a los establecidos en el programa.

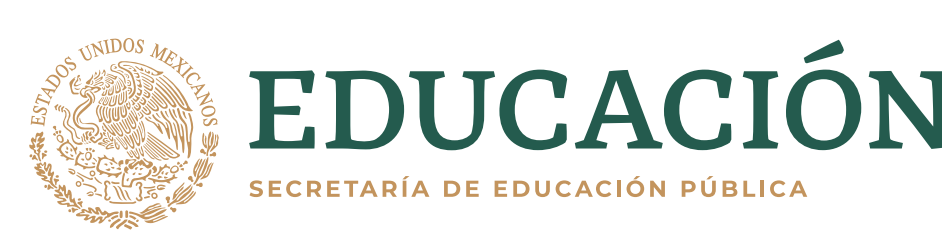

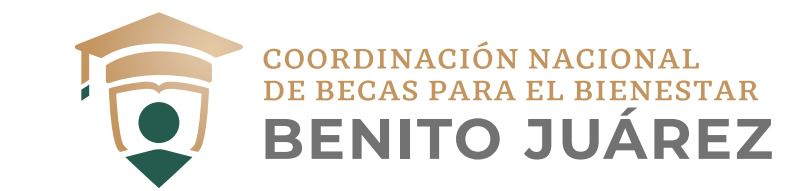

Consúltalas en **[bit.ly/ReglasDeOperaciónBecaJóvenesEscribiendoElFuturo2022](https://www.gob.mx/becasbenitojuarez/documentos/reglas-de-operacion-2022-del-programa-jovenes-escribiendo-el-futuro)**

**8. ¿Qué pasa si no registré mi CLABE interbancaria en el SUBES?**

Si te encuentras imposibilitada o imposibilitado para registrar la CLABE Interbancaria en el SUBES, te asignaremos un medio de pago para que puedas recibir el apoyo.

Mantente al pendiente de la convocatoria que emitirá tu plantel.

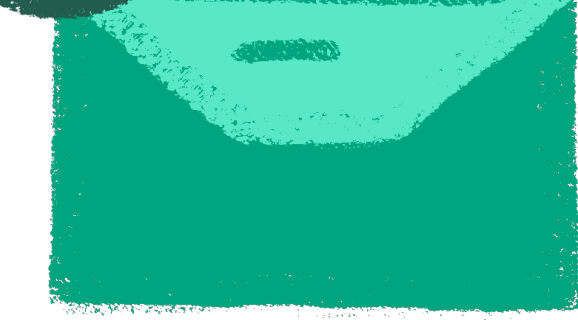

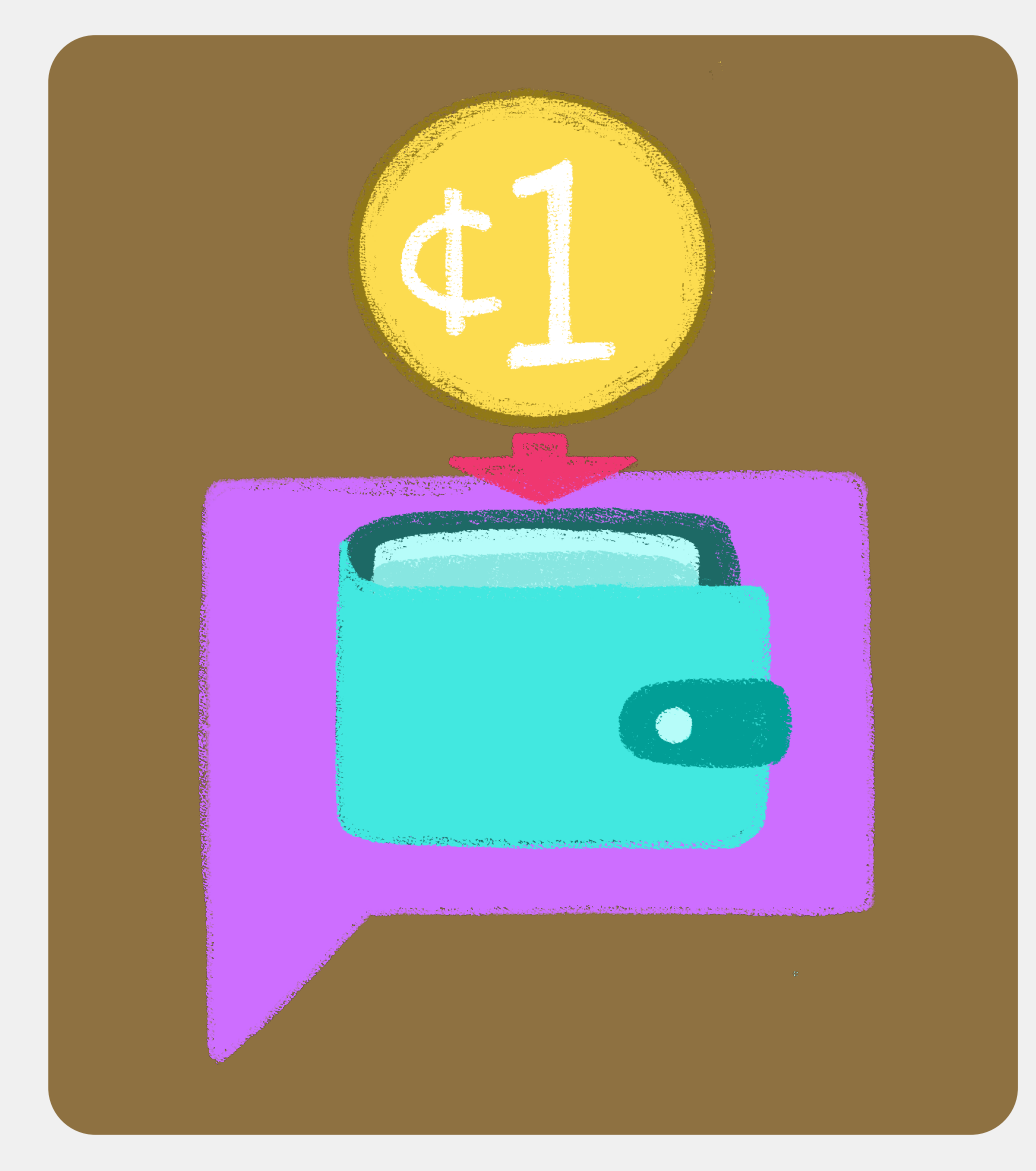

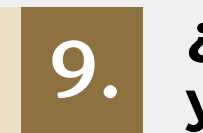

Solo puedes cancelar la solicitud de beca cuando el estatus indica Finalizada. Toma en cuenta que si la cancelas, NO podrás volver a solicitarla en el mismo ciclo escolar.

#### **10. ¿Cómo puedo CANCELAR mi solicitud a la Beca para el Bienestar Benito Juárez de Educación Superior (Jóvenes Escribiendo el Futuro)?**

**Proceso de selección Beca para el Bienestar Benito Juárez de Educación Superior (Jóvenes Escribiendo el Futuro) junio - julio 2022**

Esta Guía contiene información para las y los alumnos de continuidad y nuevo ingreso de escuelas que forman parte de nuestra cobertura de atención.

Conoce si tu escuela forma parte de la lista de universidades prioritarias en **[bit.ly/BuscadorEscuela](https://buscador.becasbenitojuarez.gob.mx/escuelas/)**

Si tu resultado es **"Escuela prioritaria"**, puedes postularte a la beca.

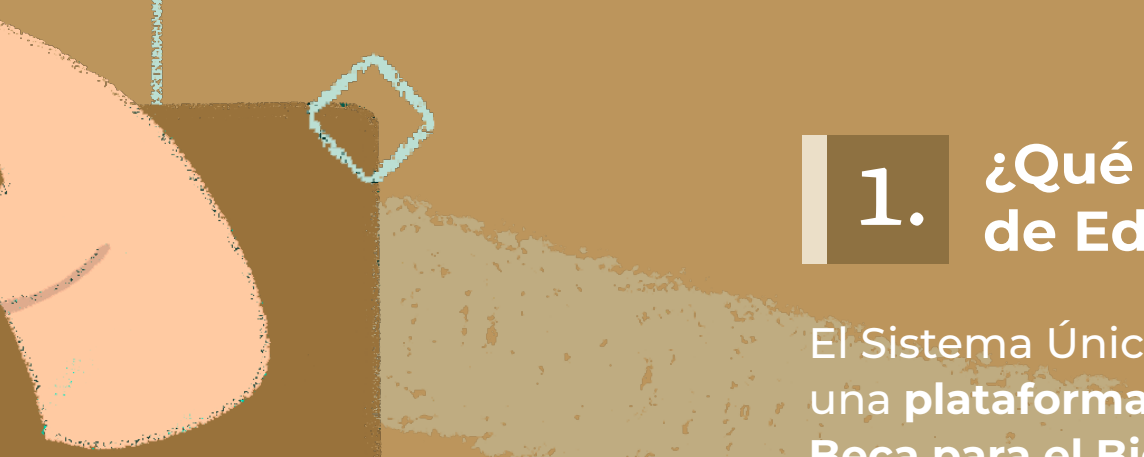

Lee cuidadosamente y acepta los términos y condiciones de la **carta de protesta. <sup>7</sup>**